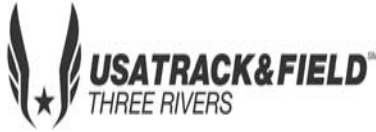

# **Developmental Meet #**

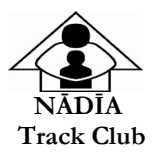

**Date:** Saturday, June 15, 2019 (start time 9:00 am)

## **Site:** Hempfield High School, 4345 PA-136, Greensburg, PA 15601

### **First call:** 8:30 AM **Packet pick-up: 8:00-9:00 AM**

### **3000M WILL START PROMPTLY AT 9AM**

### **REGISTRATION**: **Pre-registrations only – NO DAY OF MEET REGISTRATION**

### **ALL ATHLETES MUST REGISTER ONLINE**

#### **Online Entry Deadline:**

#### **Friday,**

**No Meet Day Entries; No Changes or Additions after Deadline 2019 USATF Membership Required for online entry**

**Entry Fee**: **\$8.00** per Youth athlete. **\$10.00 per Event** Open/Masters Athlete

**Divisions:** Youth: *8 & under, 9-10, 11-12, 13-14, 15-16, 17-18, Open, and Masters Ages 8 -12* **Limit 3 Limit** *Ages 13-18* **4 Event Limit**

> Please make checks payable to: **NĀDĪA TRACK CLUB NO PERSONAL CHECKS CLUB CHECK, CASH OR MONEY ORDER ONLY**

**Order of Events:** 3000m, 80-110m Hurdles, 100m (timed final), 800m, 4x100 Relay, 1500M/3000M Racewalk, 1500m, 200m, 200-400 hurdles

**Field Events:** Triple Jump, Long Jump, Pole Vault, Shot Put, Discus, Javelin, High Jump (oldest to youngest)

**Paralympic events:** 100m, 400m, shot put, and javelin

Awards: Individual medals 1<sup>st</sup>-3<sup>rd</sup> place; ribbons 4<sup>th</sup>-6<sup>th</sup> place; Relay ribbons 1<sup>st</sup>-3<sup>rd</sup> place;

#### **Meet Director: ORONDE SHARIF (412) 580-3315**

*In consideration of my being accepted for participation in the 2019 NĀDĪA Invitational Track Meet, I intend to be legally bound For myself, my heirs, my executors, and*  administrators, waive, release and forever discharge any and all rights and claims for damages which may hereafter occur to me against the USA Track and Field, *Three Rivers Athletic Association, California University of Pennsylvania, Schenley Heights Community Development Program and NĀDĪA Track Club or their officers,*  agents, representatives, successors, and/or assigns for any and all damages which may be sustained or suffered by me in connection with or entry in, or arising out of *my traveling to, participating in and returning from said competition. I further attest that I am physically fit for competition in the event(s) I have listed above.* 

# **\*\*GIRL/BOYS TRACK SPIKES FOR SALE\*\***

VARIOUS SIZES AND EVENT SPECIFIC SHOES AVAILABE.

Call 412-580-3315 for a list of our inventory

# 1. [Sign up for a free coach account](http://www.athletic.net/account/login/signup) (if you do not have one)

- Go to: [www.athletic.net](http://www.athletic.net/)
- Click on '**[Log In](http://www.athletic.net/account/login/signup)**' in the upper right-hand corner, and then click '**Sign Up**' on the bottom of that screen.
- Complete the signup wizard
- After receiving the confirmation email, go on to  $#2$

### 2. Add meets to your season calendar

- **[Log In](http://www.athletic.net/account/login/)** to Athletic.net
- Navigate to your team home by clicking your name in the upper right hand corner to open the side menu, and then the home icon next to the appropriate team.
- Click "**Add a Meet**" in your calendar box to navigate to the [Events page](http://www.athletic.net/events)
- In the search bar, enter **USATF Three Rivers Youth Developmental Meet #7**
- Click on the meet to expand it, and locate the button to add it to your teams calendar
- Repeat this process for the rest of your season calendar.
- *If a meet is currently not listed, click Create New Event, and add the meet.*
- Verify that your calendar is correct. Click on a Meet, then the pencil icon to make corrections to a meet, or use the trash can icon to delete a meet.

### 3. Enter team roster

- Navigate to your team page by opening the side menu, then click on your team.
- Click on Manage Team
- Click on Edit Roster under Athletes
- Add athletes to the roster manually, or upload your roster using the "Upload Athlete Roster" option.

## 4. Register athletes for the USATF Three Rivers Youth Developmental Meet #7

- Locate **USATF Three Rivers Youth Developmental Meet #7** on your team's main Track & Field page and click on the meet name.
- Click "**Register Athletes**"
- Click on an event name, or athlete name to begin registering
- Choose the correct division to enter athlete in
- Entries will be saved automatically. *For meets that collect entry fees online, be sure to enter payment information if you want your entries to be accepted.*
- Use the "**Add an Athlete**" buttons to add athletes to your roster if needed.